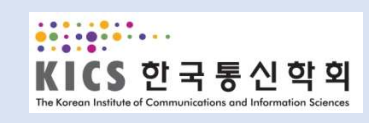

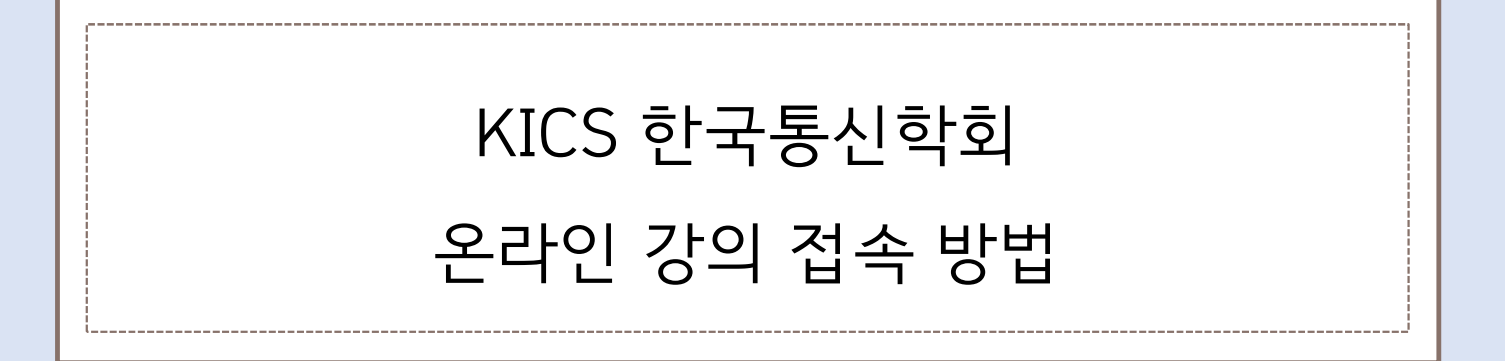

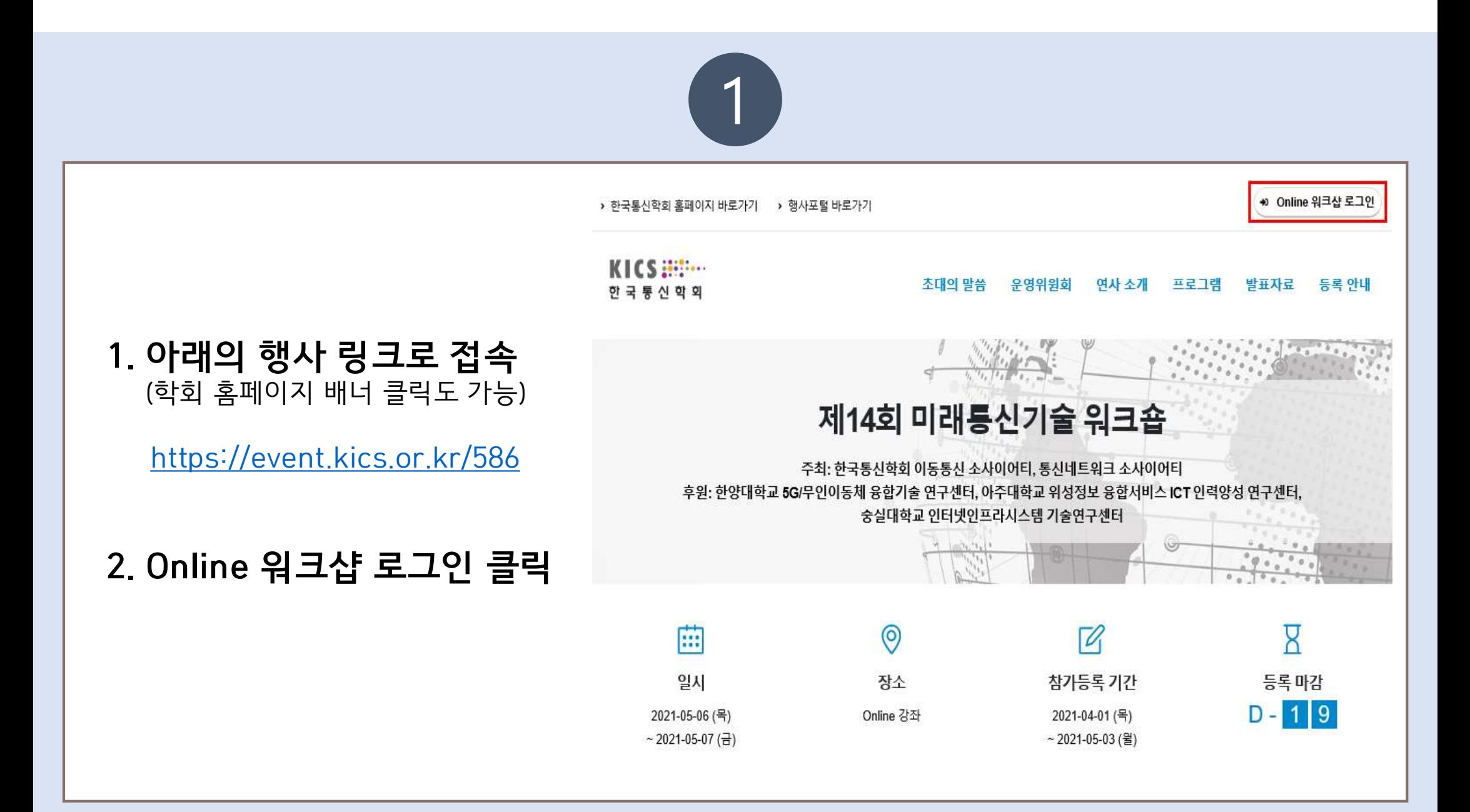

### $\boxed{2}$

# 3. Online 워크샵 로그인

 $\begin{array}{lll} \hline \textbf{3. Online} & \textbf{4} & \textbf{5} & \textbf{6} & \textbf{7} \\ \textbf{7.} & \textbf{8.} & \textbf{9.} & \textbf{1} \\ \textbf{1.} & \textbf{1.} & \textbf{1.} \\ \textbf{1.} & \textbf{1.} & \textbf{1.} \\ \textbf{2.} & \textbf{1.} & \textbf{1.} \\ \textbf{2.} & \textbf{1.} & \textbf{1.} \\ \textbf{3.} & \textbf{1.} & \textbf{1.} \\ \textbf{2.} & \textbf{2.} & \textbf{1$ E-mail 입력 후 로그인 버튼 클릭.

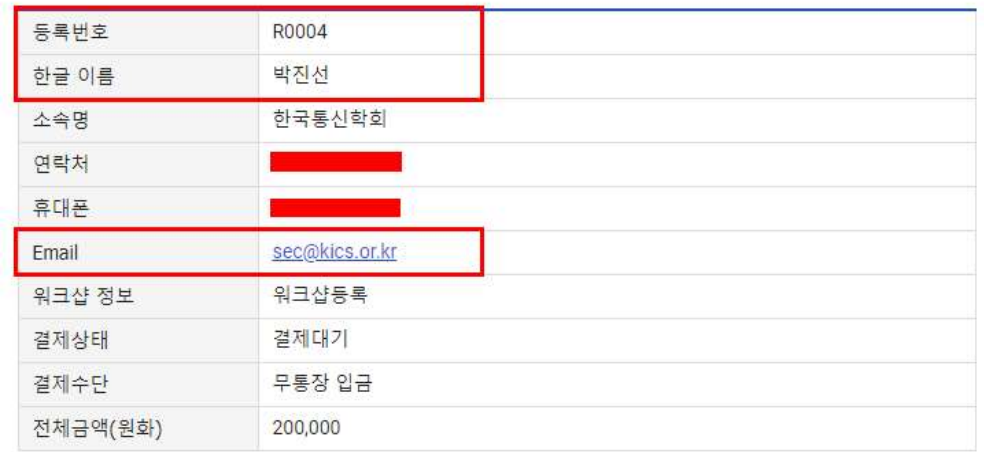

한국통신학회 홈페이지 바로가기

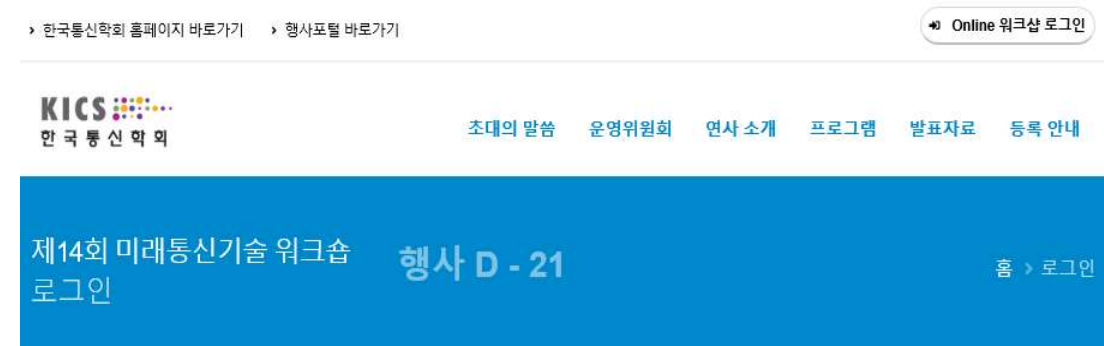

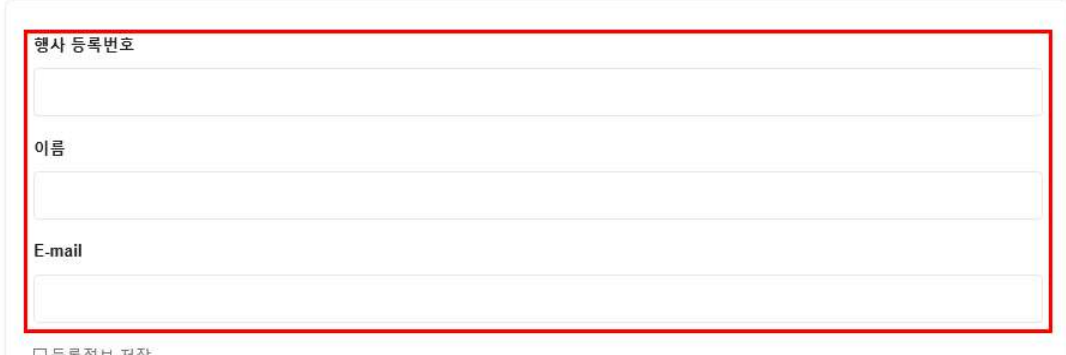

니능독성보 저상

로그인 +1

### 로그인 안내사항

※ 행사 등록번호는 참가등록 신청 완료 후에 발송되는 참가등록 신청 완료 안내메일에서 확인이 가능합니다.

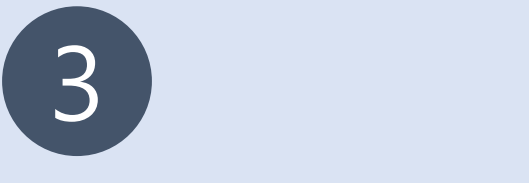

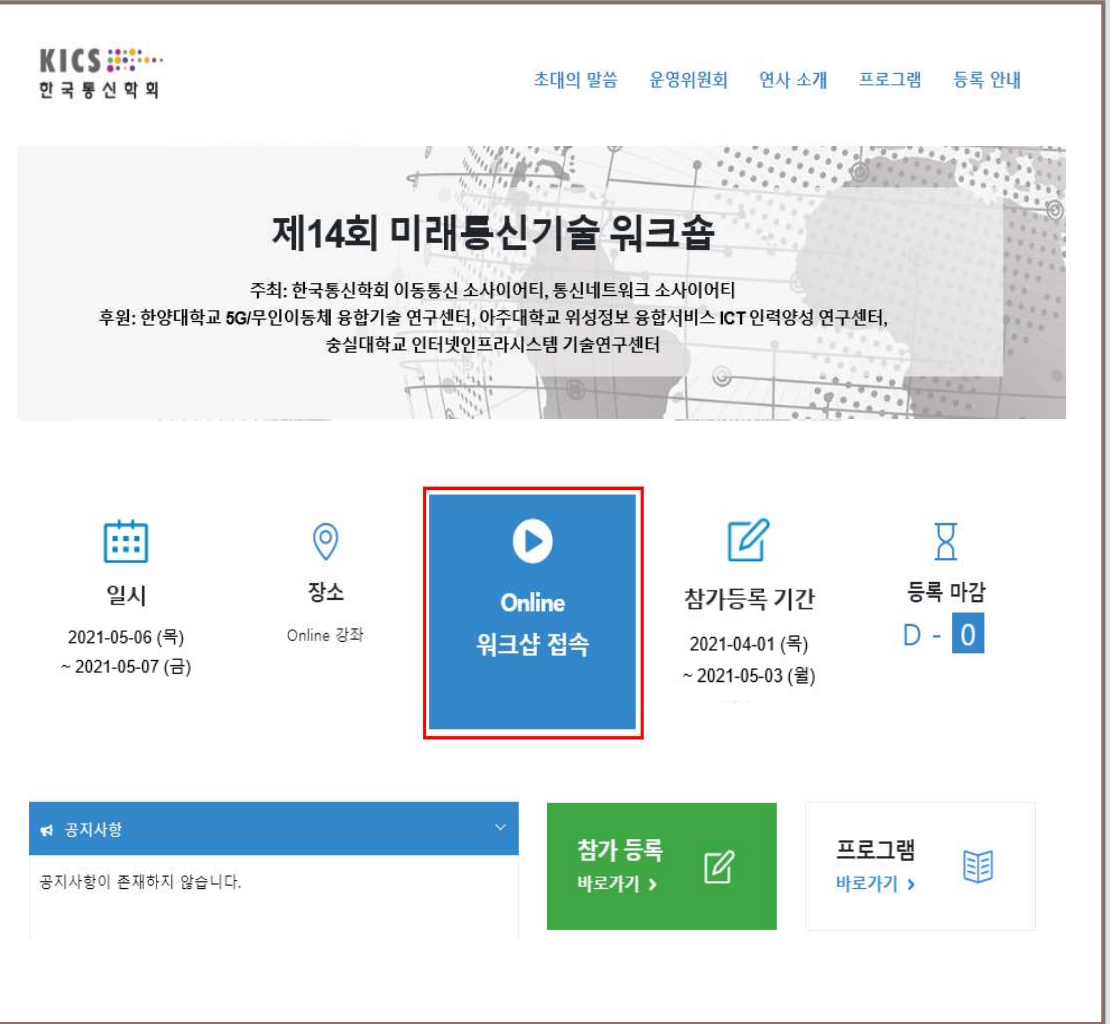

### |<br>| Online 워크샵 접속<br>| 이<sub>크샤 저소 버트</sub> 크리| - Alless Morring (1994년~19월 1일<br>- 워크샵 접속 버튼 클릭!<br>- 워크샵 접속 버튼 클릭! 4. Online 워크샵 접속<br>- 워크샵 접속 버튼 클릭!<br>5. **해당 링크로 접속**<br>- 700M 전송 **4. Online 워크샵 접속**<br>- 워크샵 접속 버튼 클릭!<br>**5. 해당 링크로 접속**<br>- ZOOM 접속

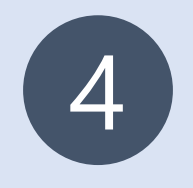

# 6. ZOOM 접속 방법

# - 200M 접속 방법<br>- 참석자로 회의에 참여 클릭 ▶ 메일&이름 입력 ▶ 웨비나 참가 클릭 ▶ 완료<br>- 참석자로 회의에 참여 클릭 ▶ 메일&이름 입력 ▶ 웨비나 참가 클릭 ▶ 완료

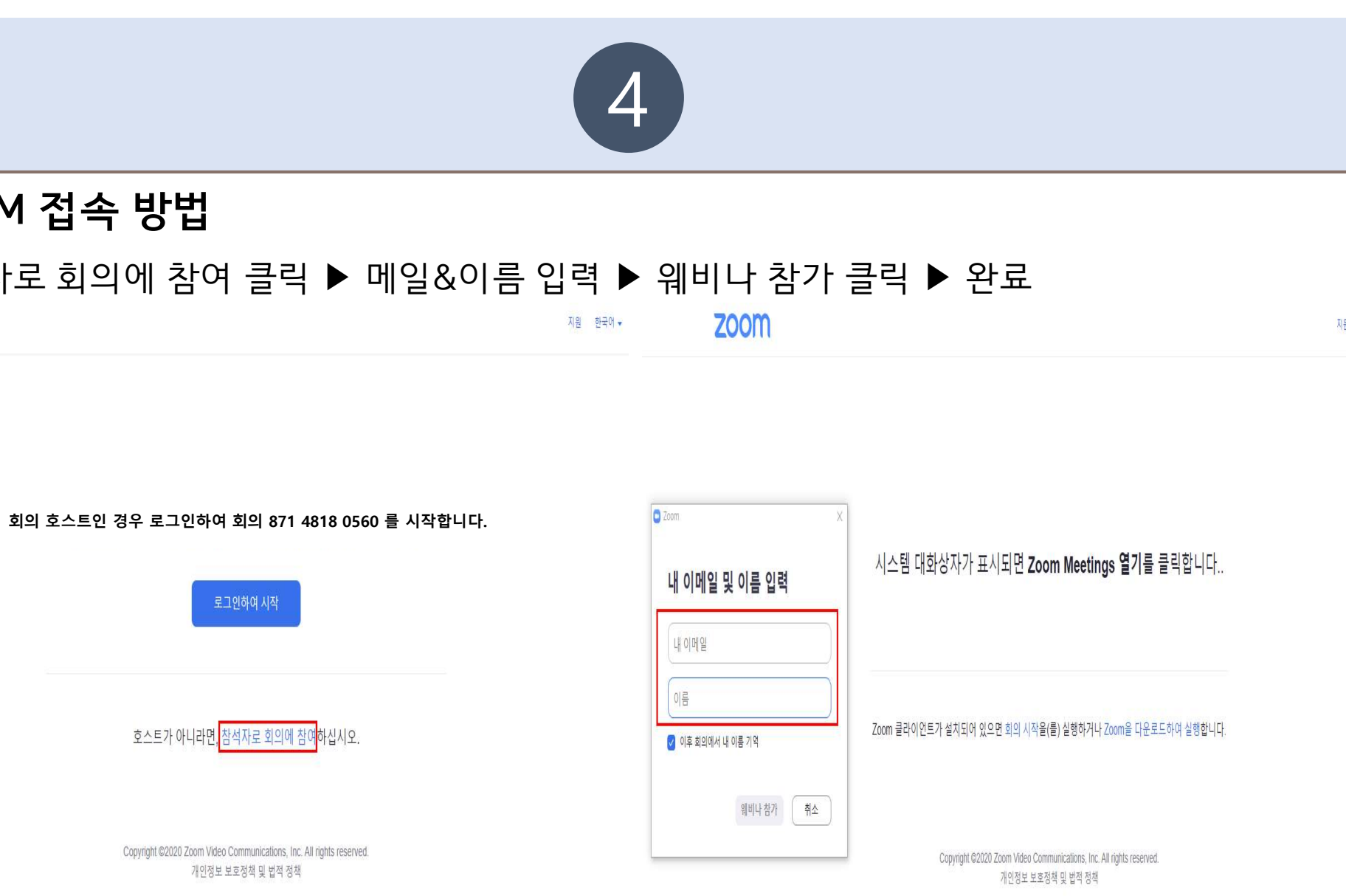

지원 한국어 -